# **P** paycom **EMPLOYEES QUARTERLY CHECK-INS IN PAYCOM**

Starting in **June of 2023**, Quarterly Check-Ins (QCIs) will now be completed in **Paycom**! Completing your Quarterly Check-In can be done quickly and efficiently in both **Paycom** desktop and the **Paycom** app.

# **DESKTOP DIRECTIONS**

To document on your Quarterly Check-In, navigate to the Performance tab in your **Paycom** Employee Self Service Login:

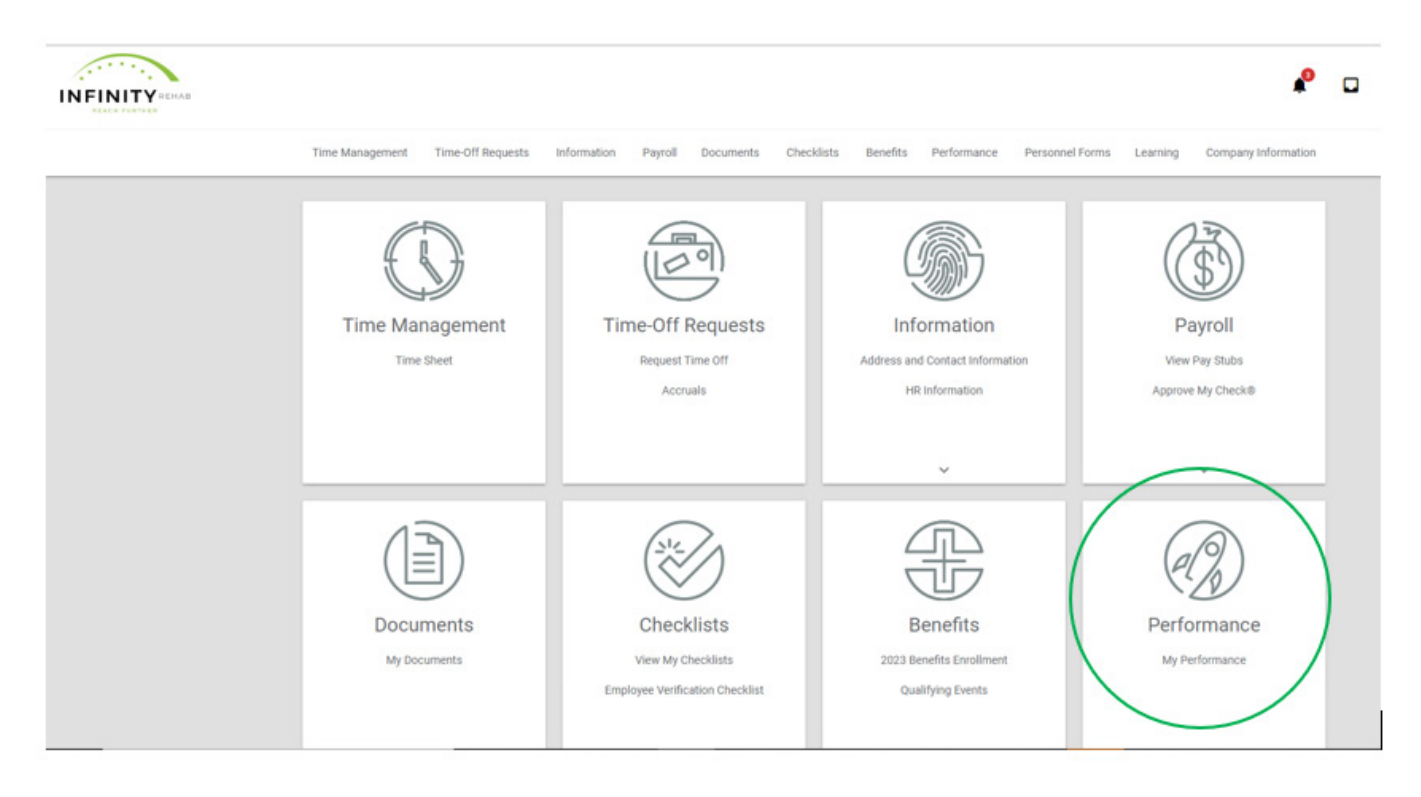

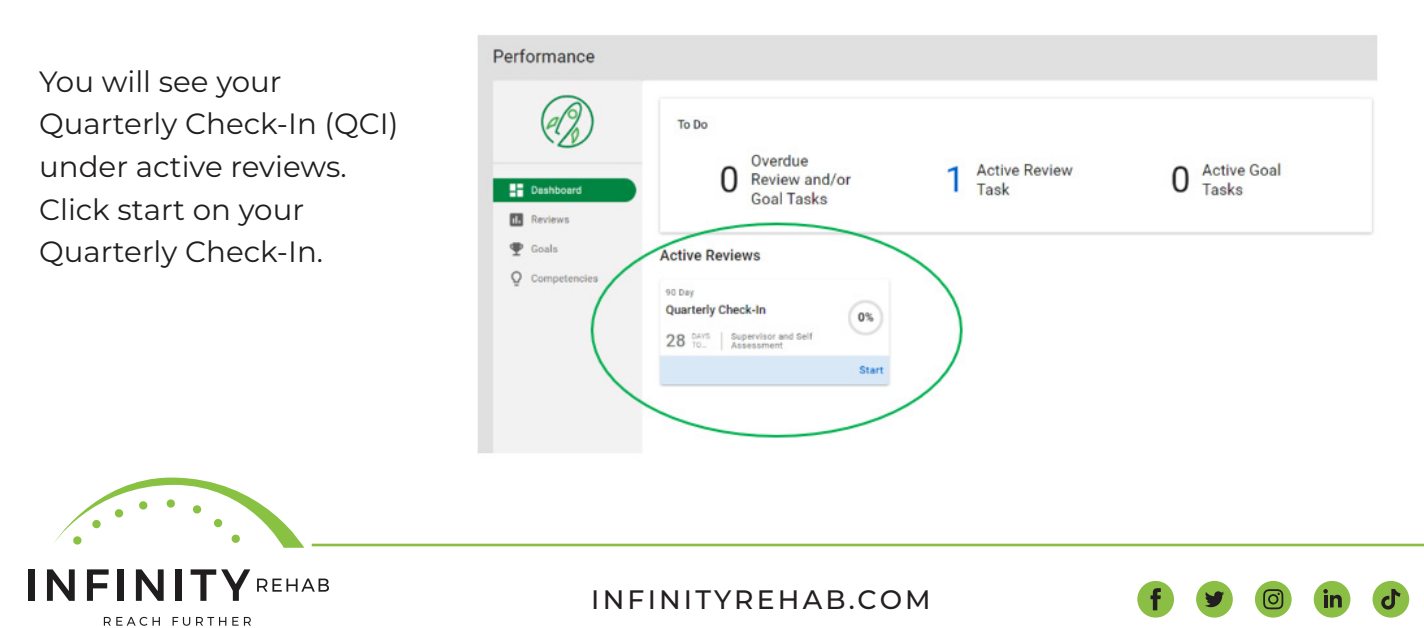

Once inside the QCI, you can capture the key highlights of your QCI conversation with your supervisor. Please note this can be completed by either the manager or the employee. A discussion on who will document your Quarterly Check-In should be held during your check-in with your manager. You do not need to add anything in the "Add Overall Comments" section.

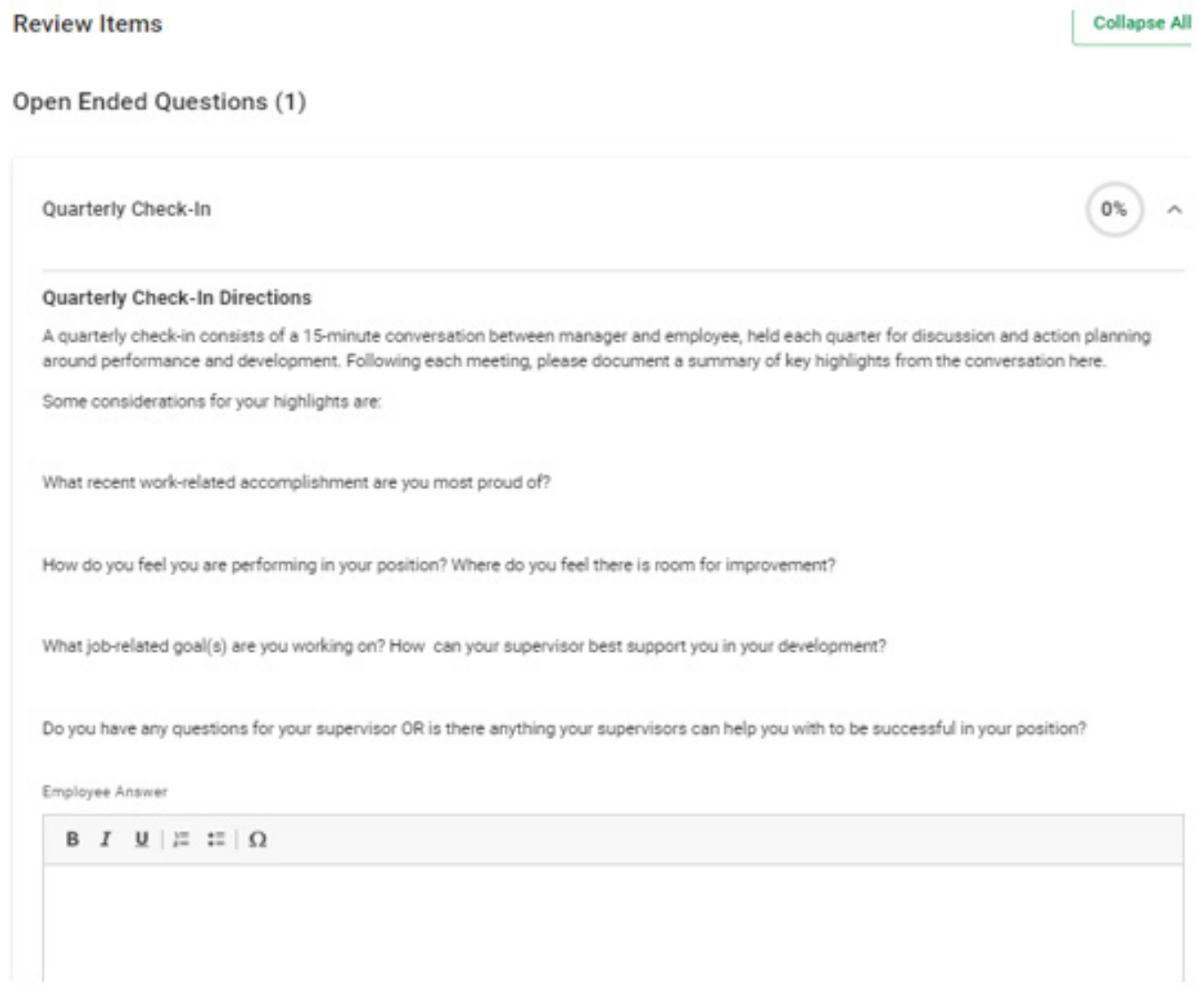

You can also upload documents to your Quarterly Check-In, such as a completed QCI template. Once the QCI has been completed you can click "finalize." You do not need to click "Add Signature" to finalize.

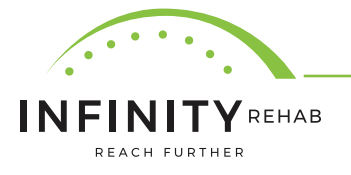

INFINITYREHAB.COM

**Contract** 

If you click save, it will save your progress in the QCI. If you do not click finalize, that is ok! Your supervisor can finalize it for you at the close of the quarter.

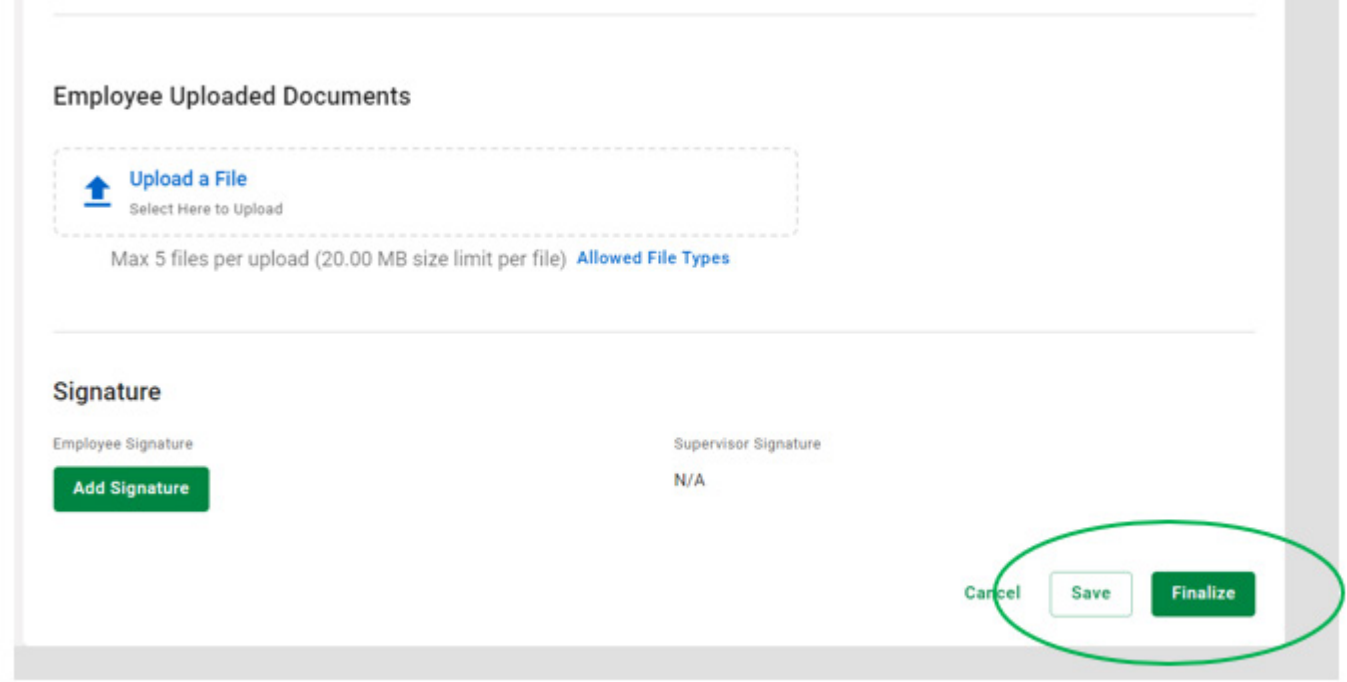

You can view your completed QCI will be viewable under your reviews on your performance dashboard under reviews:

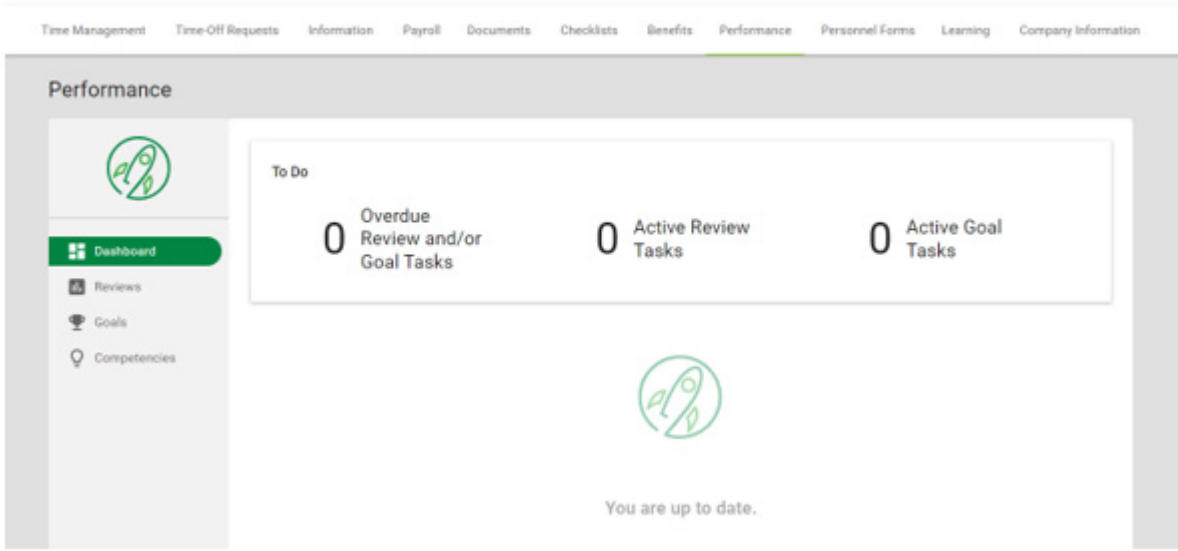

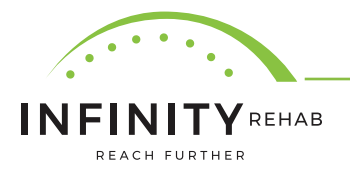

INFINITYREHAB.COM

## **MOBILE APP DIRECTIONS**

### Navigate to **Performance**.

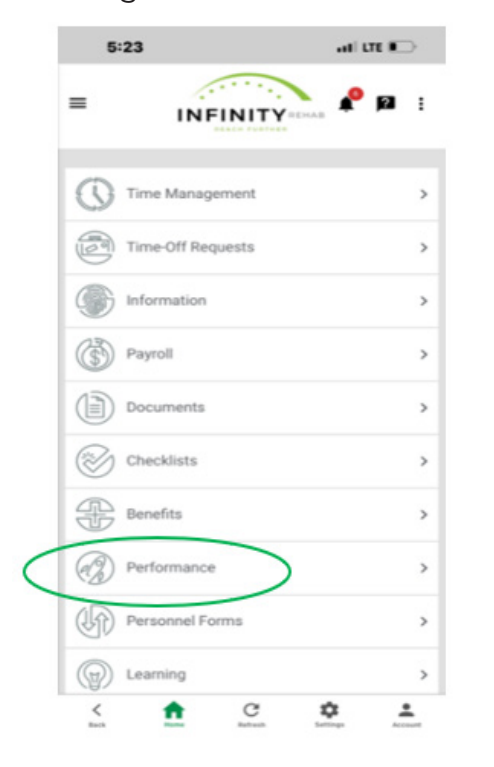

Click **Start** on "Quarterly Check-In" under **Active Performance Reviews.**

 $t_1$  Sort  $\sim$ 

 $-1$  LTE  $\blacksquare$ 

 $\equiv$  Filter(3)

 $(100\%)$ 

 $0%$ 

Start

View

 $\hat{\textbf{z}}$ 

 $5:23$ 

 $\overline{\mathbf{C}}$  Back

Reviews

Q Search.

**Active Performance Reviews** 

2 DAYS Supervisor and Self Asset

**Level 1 Clinical Champions** 

Test- Quarterly Check-In

**Completed Reviews** 

Quarterly Check-In

 $\leq$ 

27 DAYS TO Supervisor and Self

06/02/2023 Supervisor and Self As

₳

 $\bullet$  $\bullet$ 

**INFINITYREHAB** REACH FURTHER

 $_{\rm C}$ 

٠

# $5:23$ at LTE  $\Box$  $\sqrt{2\cdot\cdot\cdot\cdot}$ ◟  $P =$  $=$ **INFINITY**  $\triangle$  Back Performance My Performance Powered by paycom<sup>®</sup>  $\leq$  $\mathbf{G}$ ٠  $\hat{\mathbf{r}}$ A

## Click on **Open-Ended Questions.**

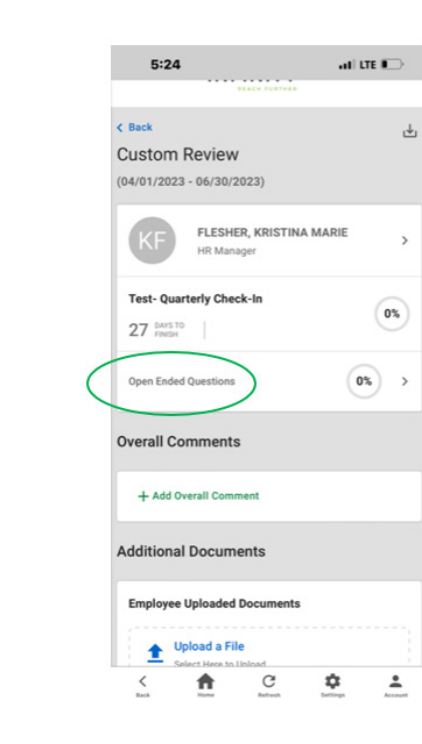

#### Then **My Performance**. Click on **Reviews**.

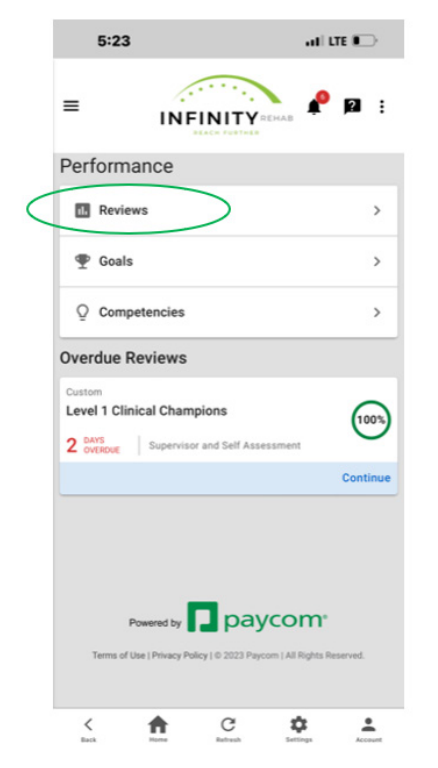

#### Document your Quarterly Check-In here and click **Save.**

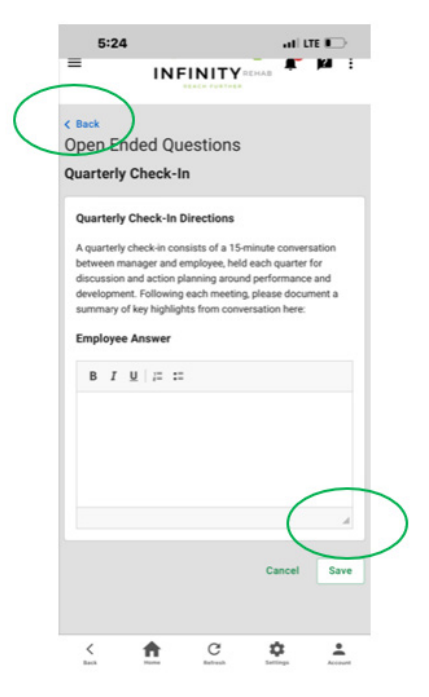

Once saved you can click **Back** into the review.

#### INFINITYREHAB.COM

## **MOBILE APP DIRECTIONS**

Next click on **Finalize** and you're done!

 $5:24$ of the  $\Box$ + Add Overall Comment **Additional Documents Employee Uploaded Documents** Upload a File Max 5 files per upload (20.00 MB size limit per file) **Allowed File Types** Signature Employee Signature Add Signature Supervisor Signature N/A Cancel Save 1 Finalize  $\zeta$ 査  $\mathbf{C}$ 후  $\Delta$  You can view previously completed reviews under the **Completed Review** tab:

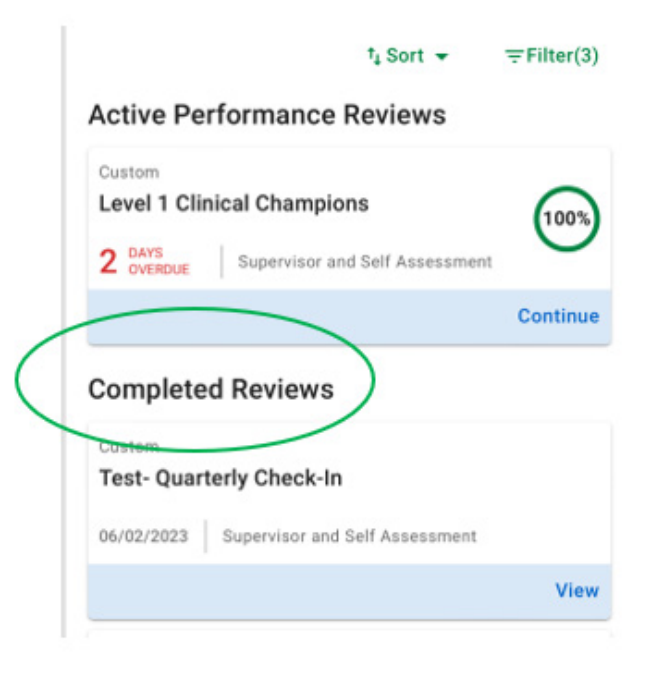

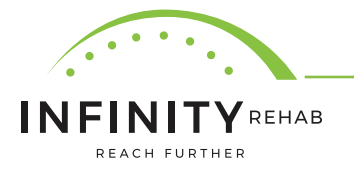

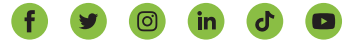